# **DESTEK TALEP SİSTEMİ**

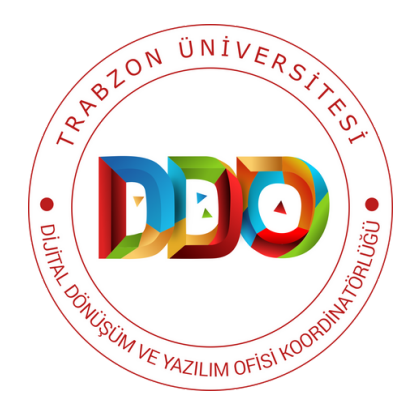

# **KULLANIM KILAVUZU**

**https://ddodestek.trabzon.edu.tr**

 $\bullet$   $\blacksquare$  $\bigcirc$  $\bullet$   $\blacksquare$ NDEK $\bullet$   $\blacksquare$ LE**COLLEGE** 

**SİSTEME ERİŞİM**

**DESTEK TALEP KONULARI**

**YENİ DESTEK TALEBİ OLUŞTURMA**

**TALEP TAKİP KODU İLE TALEP TAKİBİ**

**BİLGİ BANKASI**

**ÖRNEK KILAVUZ İÇERİĞİ**

**ÖRNEK VİDEOLU KILAVUZ İÇERİĞİ**

**İÇERİK OYLAMA**

### SİSTEME ERİŞİM

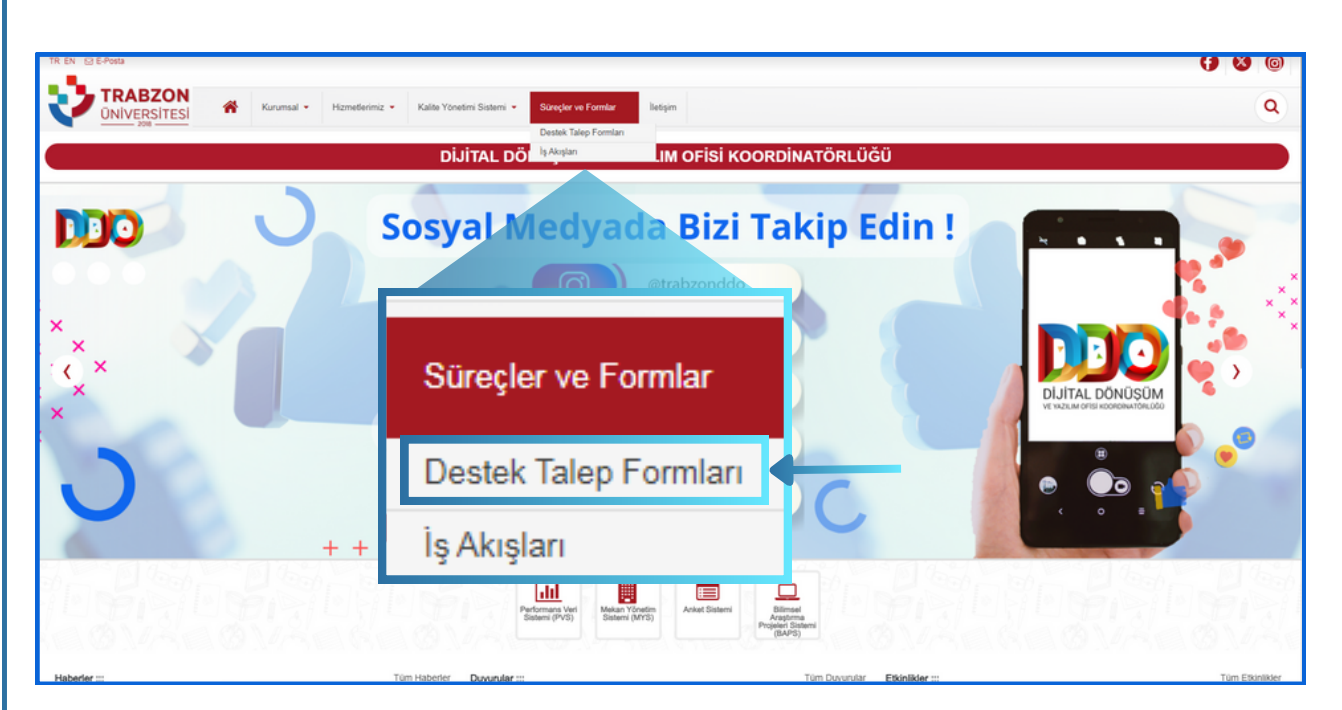

**Şekil 1.** Trabzon Üniversitesi Dijital Dönüşüm ve Yazılım Ofisi Koordinatörlüğü internet sayfasından erişim

Trabzon Üniversitesi Dijital Dönüşüm ve Yazılım Ofisi Koordinatörlüğü Destek Sistemi'ne https://dijital.trabzon.edu.tr internet adresindeki sayfanın sağ üst bölümünde bulunan Süreçler ve Formlar ana menüsünün altındaki **Destek Talep Formları** alt menüsüne tıklanarak erişilebilir. Sisteme direkt **https://ddodestek.trabzon.edu.tr** internet adresinden de erişilebilmektedir.

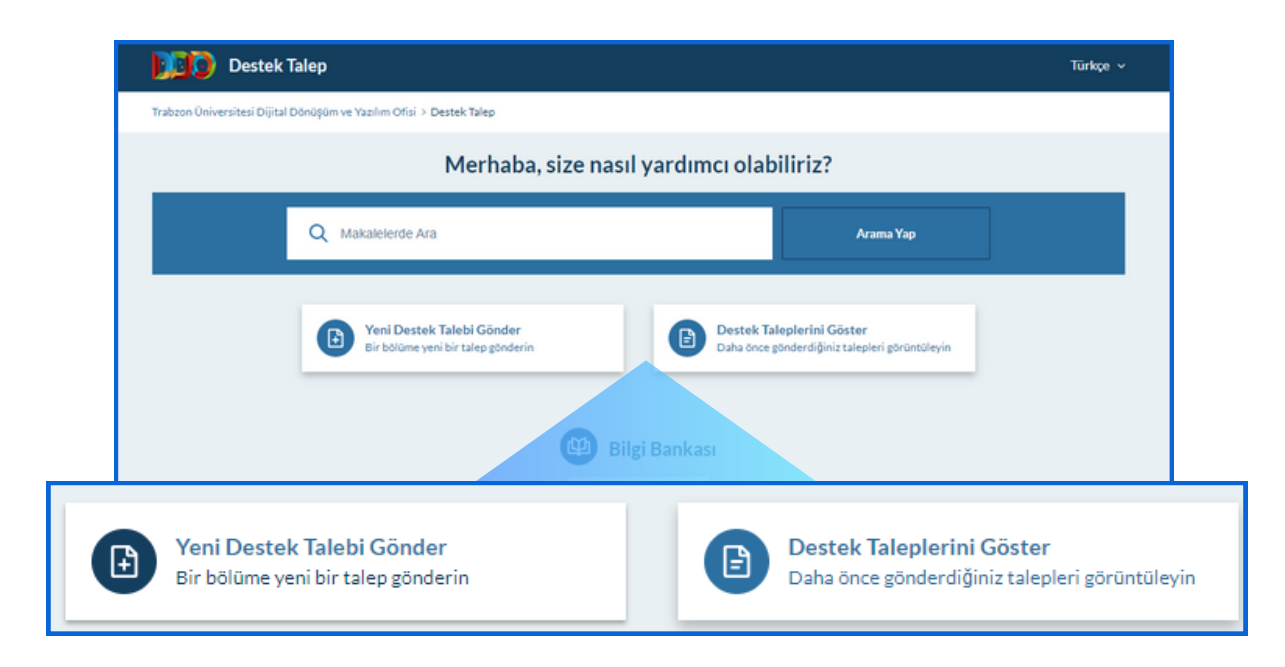

**Şekil 2.** https://ddodestek.trabzon.edu.tr internet adresi ara yüzü

Destek sayfası kullanıcıyı iki seçenek ile karşılar (Şekil 2). Bunlar, **Yeni Destek Talebi Gönder** ve **Destek Taleplerini Göster** seçenekleridir.

#### DESTEK TALEP KONULARI

**Yeni Destek Talebi Gönder** seçeneği seçildiğinde destek talep konularının olduğu ekran açılmaktadır (Şekil 3).

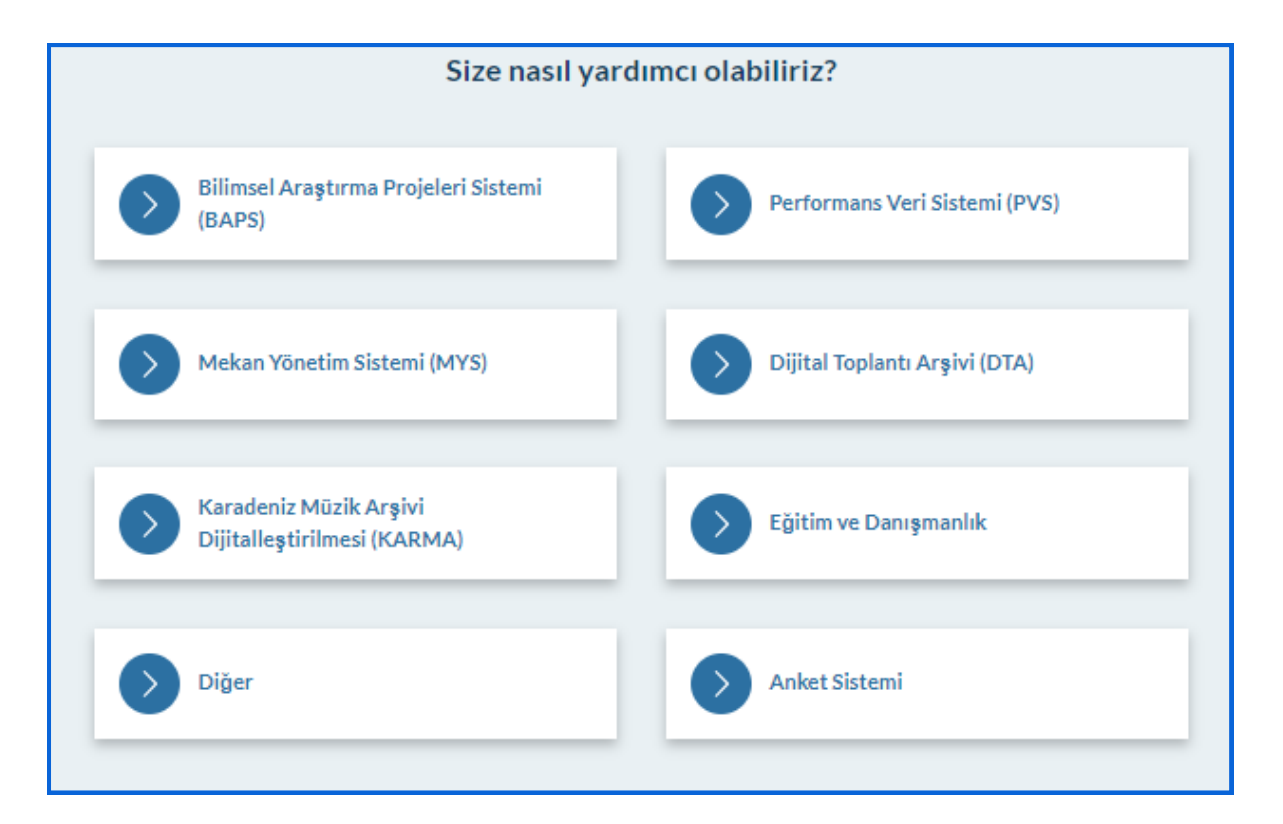

**Şekil 3.** Destek talep konuları

- Kullanıcı Şekil 3'te gösterildiği gibi 8 farklı konu başlığı ile talepte bulunulabilir.
- Eğer Dijital Dönüşüm ve Yazılım Ofisi Koordinatörlüğü'ne "Diğer" seçeneği dışındaki 7 farklı konudan birinde talepte bulunmak isteniliyorsa ilgili talep konusu seçilip destek talebi, bir sonraki form ekranından yazılabilir. Bu konulardan farklı bir konu hakkında talepte bulunmak isteniliyorsa talepte bulunan kişi **Diğer** seçeneğini seçerek talepte bulunabilir.

#### YENİ DESTEK TALEBİ OLUŞTURMA

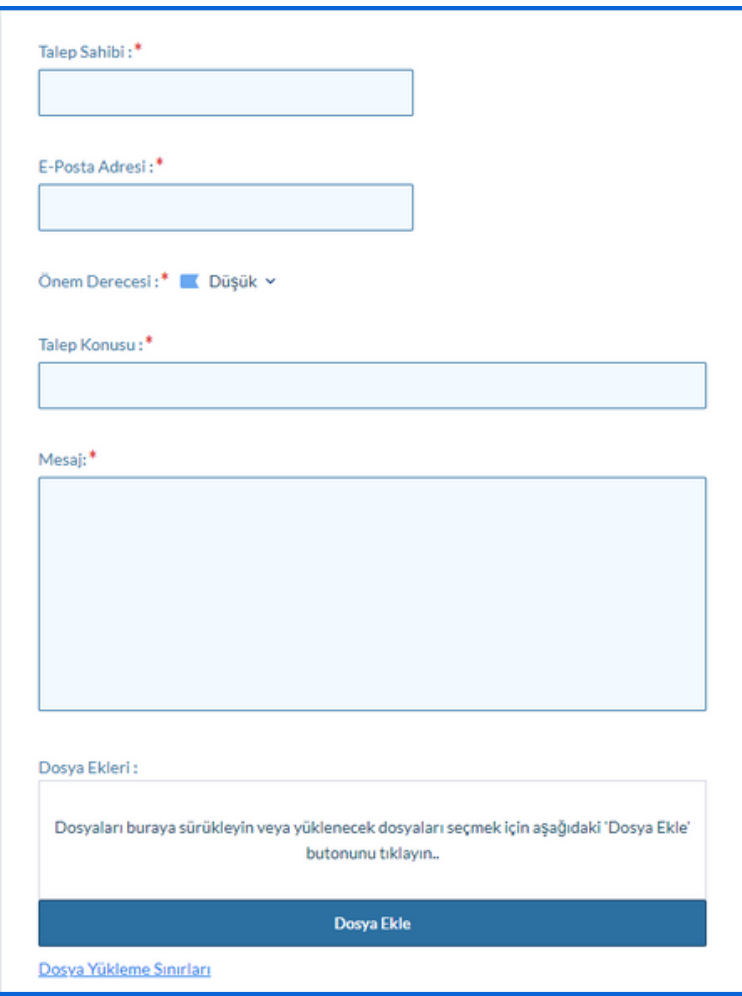

**Şekil 4.** İlgili soruyu yazma

Sistemin güvenliği açısından ve destek talebinin gönderilebilmesi için Şekil 5'teki **SPAM Önleme** alanında gösterilen sayılar, resmin altında bulunan metin kutucuğuna yazılmalıdır.

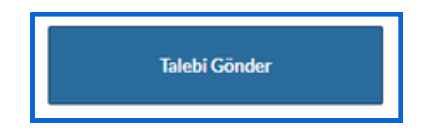

**Şekil 6.** Talebi gönderme butonu

- Şekil 3'te gösterilen ekrandaki herhangi bir talep konusuna tıklandığında Şekil 4'teki talep form ekranı açılır.
- Bu formda talepte bulunmak isteyen kişi **Talep Sahibi** alanına adını ve soyadını girmelidir.
- **E-Posta Adresi** alanına iletişim kurulmak istenilen elektronik posta adresi girilir.
- **Önem Derecesi** bölümünden "Düşük", "Orta" ve "Yüksek" olmak üzere talebin önem derecesi belirtilir.
- **Mesaj** bölümüne talep yazılır.
- Talebe eklenmek istenilen herhangi bir dosya var ise mavi ile gösterilen **Dosya Ekle** butonuna tıklanarak açılan ekrandan bilgisayarınızda bulunan herhangi bir dosya eklenilebilmektedir.

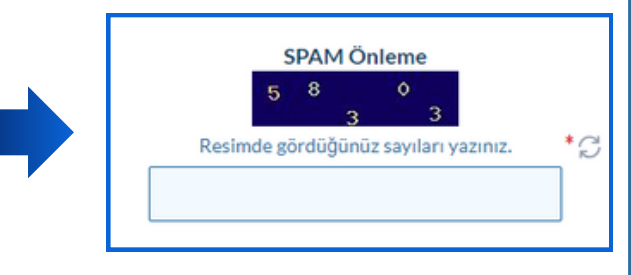

#### **Şekil 5.** Spam önleme

Sayfada belirtilen yönergelere uygun şekilde gerekli tüm alanlar doldurulduktan sonra **Talebi Gönder** tuşuna basılarak destek talebi Dijital Dönüşüm ve Yazılım Ofisi Koordinatörlüğü'ne gönderilmiş olur.

### TALEP TAKİP KODU İLE TALEP TAKİBİ

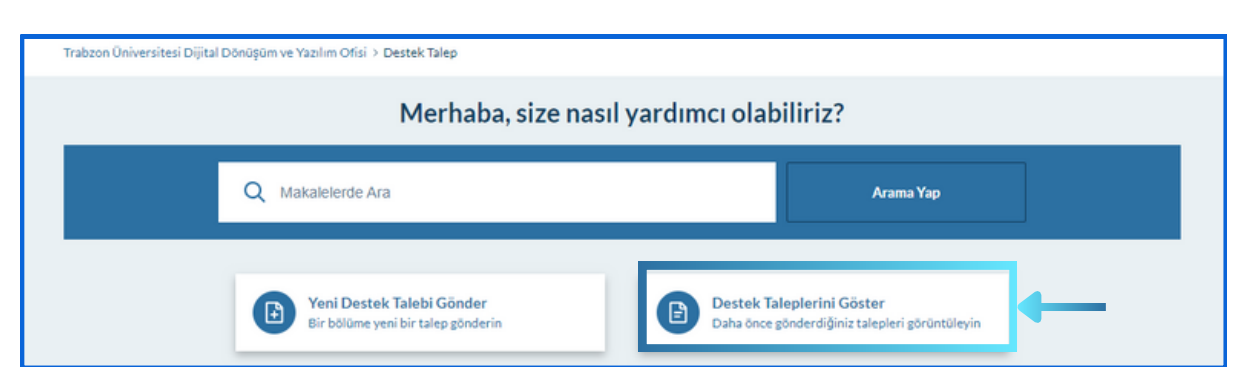

**Şekil 7.** Destek Taleplerini Göster butonu

- Daha önceden oluşturulan bir talebin son durumu, ilgili talep ilk oluşturulduğunda verilen **Talep Takip Kodu** ile öğrenilebilir.
- Bunun için öncelikle https://ddodestek.trabzon.edu.tr/ internet adresine (ddodestek ana sayfası) gidilir.
- Ana sayfadaki **Destek Taleplerini Göster** butonuna tıklanır (Şekil 7).
- Tıklama sonrası mevcut talebi görüntüleme ekranı açılır (Şekil 8).
- **Talep Takip Kodu** ve **E-Posta Adresi** ilgili alanlara yazılıp **Talebi Göster** butonuna basılır.

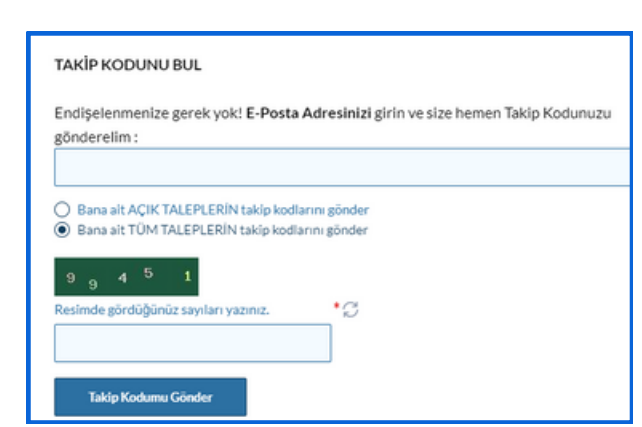

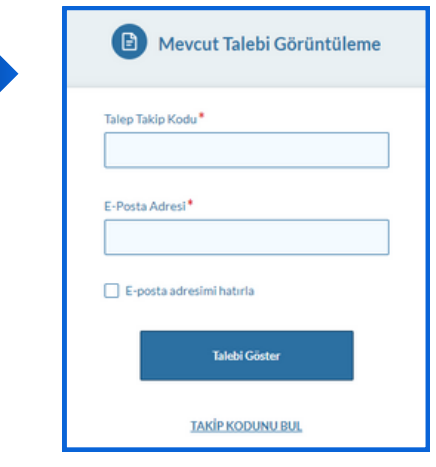

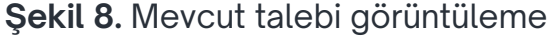

**Şekil 9.** Talep takip kodunu öğrenme

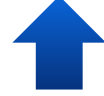

Eğer talep kodu bilinmiyorsa Şekil 8'deki **TAKİP KODUNU BUL** internet bağlantısına tıklanır ve Şekil 9'daki gibi bir ekran açılır. Bu ekranda talepte bulunurken kullanmış olduğunuz e-posta adresinizi ve resimde görülen yazıları ilgili alanlara yazıp görmek istediğiniz taleplerle ilgili seçeneklerden birini seçtikten sonra T**akip Kodlarımı Gönder** butonuna tıklayarak ilgili e-posta adresinize talep kodlarınızın gönderilmesini sağlayabilirsiniz. Böylelikle talep kodlarınızı e-posta adresinize gelen iletiden öğrenebilirsiniz.

#### BİLGİ BANKASI

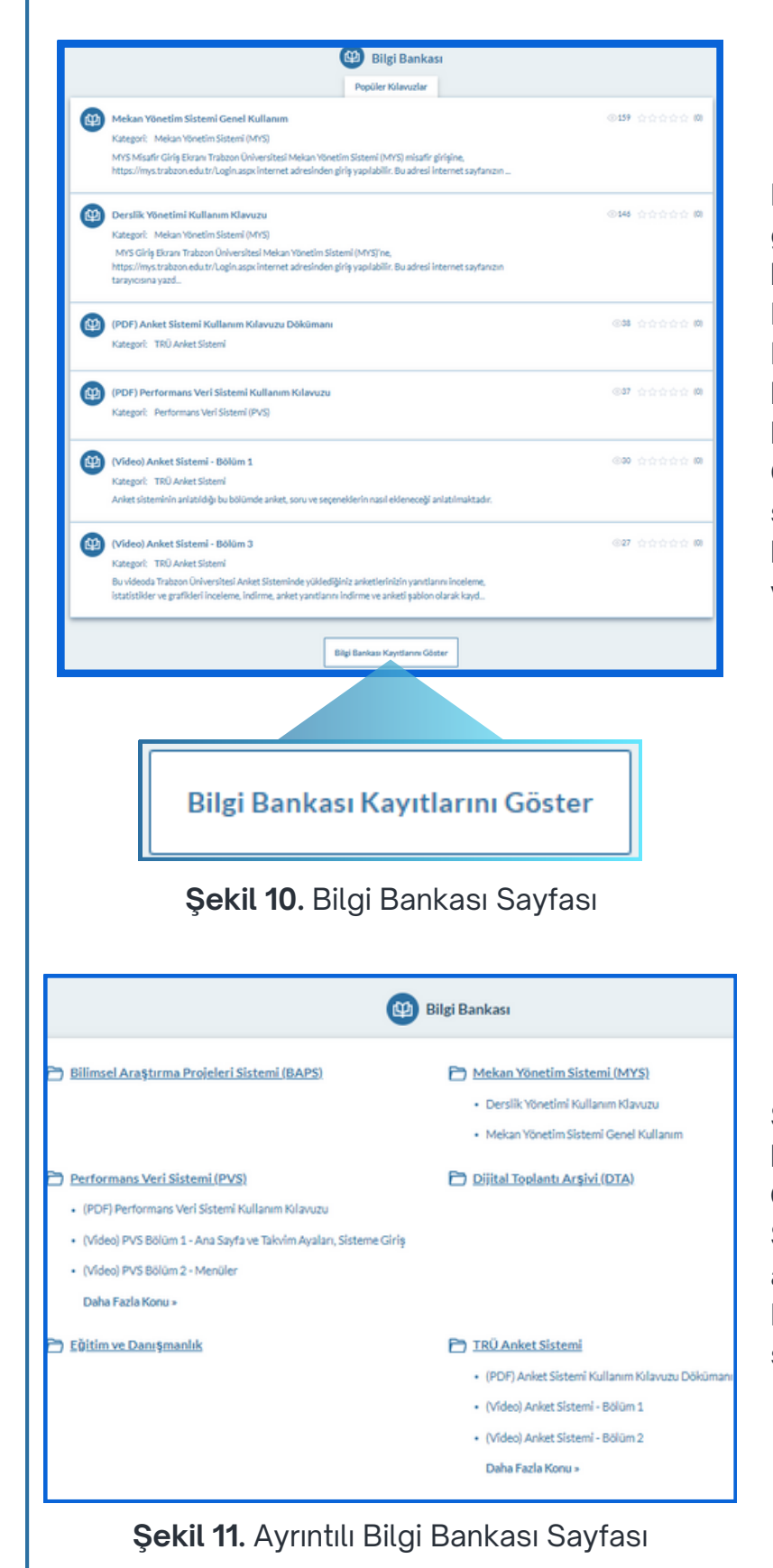

Destek Talep ana sayfasına giriş yapıldığında, sizi **Bilgi Bankası** başlığı altında Dijital Dönüşüm ve Yazılım Ofisi Koordinatörlüğü tarafından hazırlanmış olan içerikler karşılayacaktır. Bu içeriklerde, Ofisin geliştirmiş olduğu sistemlerin genel kullanımları hakkında kullanım kılavuzları ve videoları bulunmaktadır.

Sayfanın alt kısmında yer alan **Bilgi Bankası Kayıtlarını Göster** butonuna tıkladığınızda Şekil 12'de gösterilen sayfa açılacaktır. Burada Bilgi Bankası daha ayrıntılı bir şekilde görüntülenmektedir.

### ÖRNEK KILAVUZ İÇERİĞİ

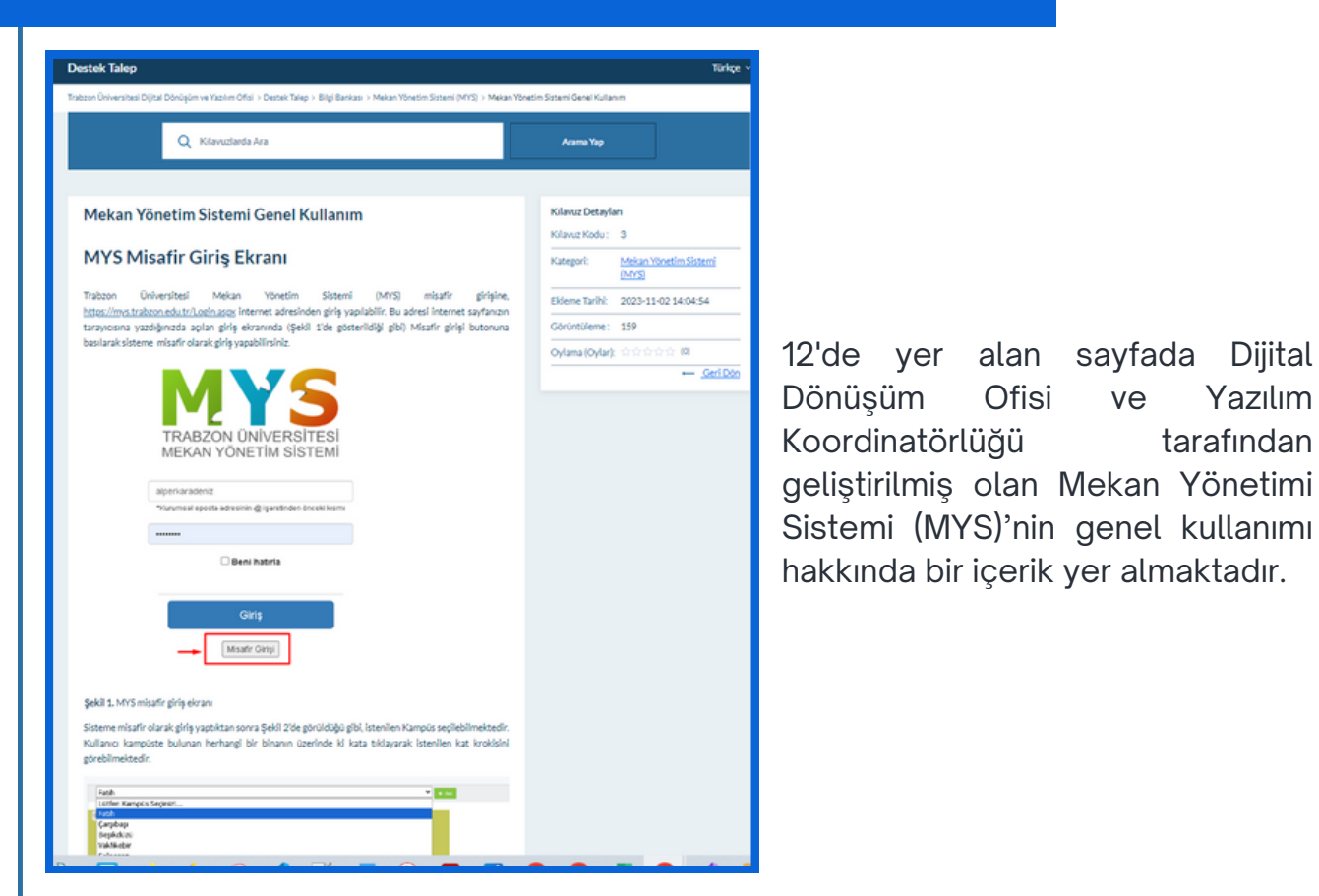

**Şekil 12.** Örnek kılavuz içeriği

Şekil 13'te yer alan sayfada Dijital Dönüşüm Ofisi ve Yazılım Koordinatörlüğü tarafından geliştirilmiş olan Performans Veri Sistemi (PVS)'nin kullanım kılavuzu yer almaktadır.

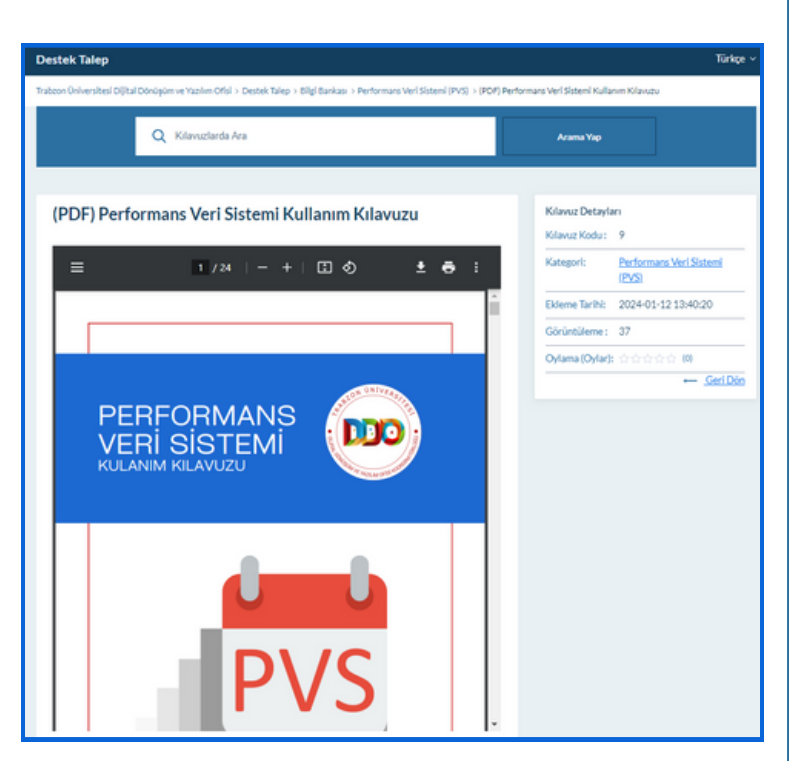

**Şekil 13.** Örnek kılavuz içeriği

# ÖRNEK VİDEO İÇERİĞİ

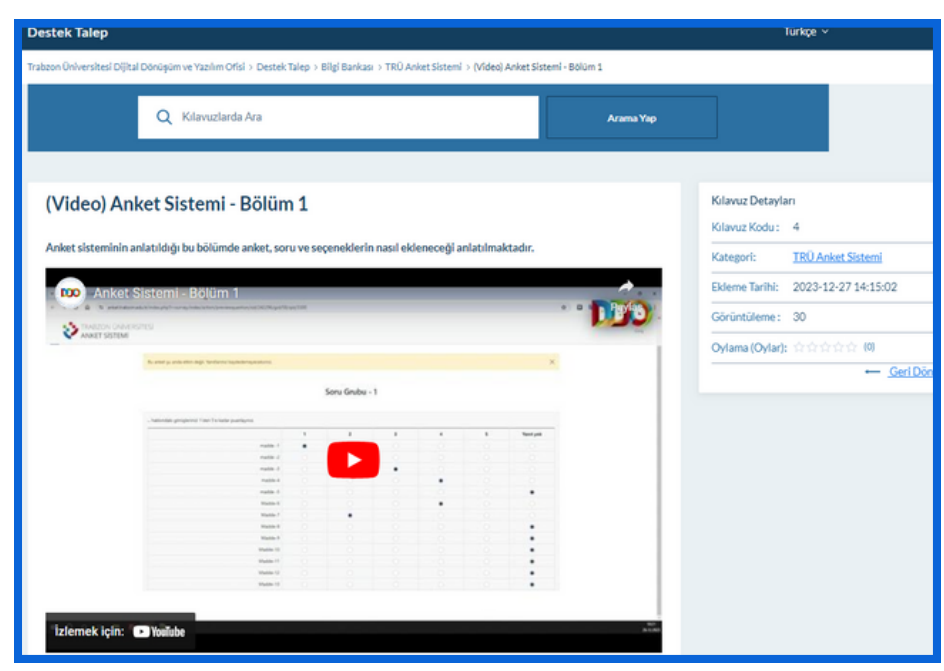

**Şekil 14.** Örnek videolu kılavuz içeriği

Şekil 14'te yer alan sayfada Dijital Dönüşüm Ofisi ve Yazılım Koordinatörlüğü tarafından geliştirilmiş olan Anket Sistemi'nin videolu anlatım içeriği yer almaktadır. Bilgi Bankası'nı daha ayrıntılı bir şekilde görüntülediğinizde sistemin kullanım kılavuzuna ve diğer özelliklerine ait videolara erişilebilmektedir.

#### İÇERİK OYLAMA

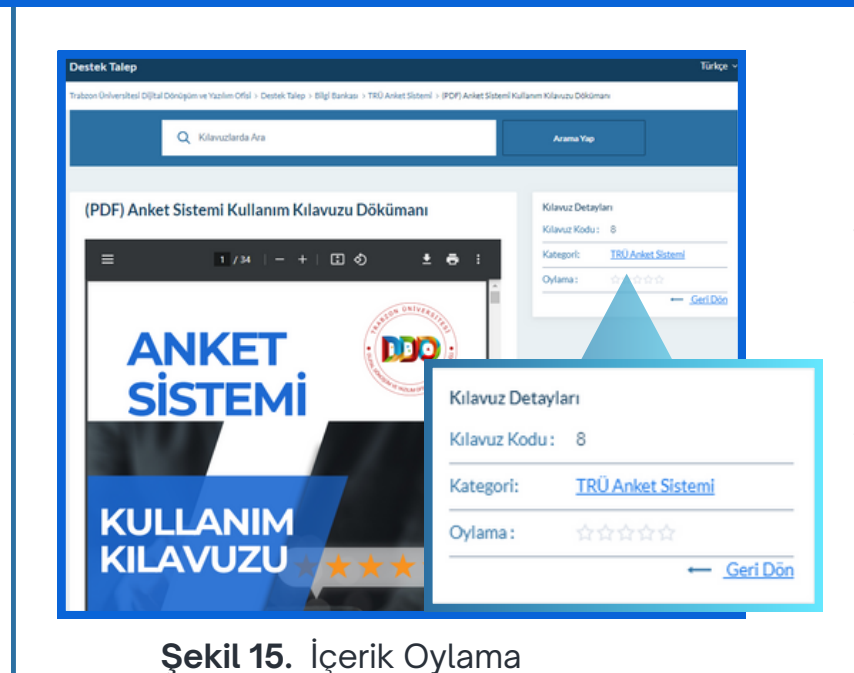

Şekil 15'te gösterilen **Oylama** bölümünden eklenmiş olan içerik oylanabilir ve böylelikle üretilen içeriklerin yeterliliği hakkında geri dönüşler iletebilmektedir.

#### **TRABZON ÜNİVERSİTESİ**

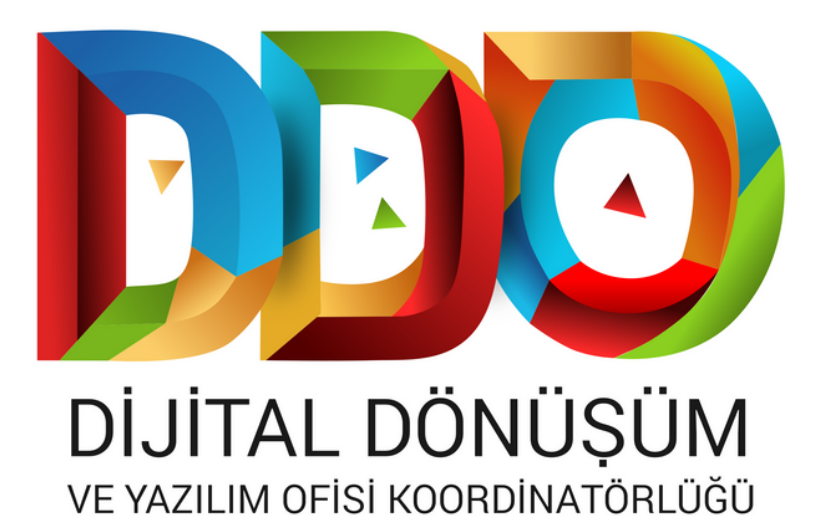

# **SOSYAL MEDYA HESAPLARIMIZ**

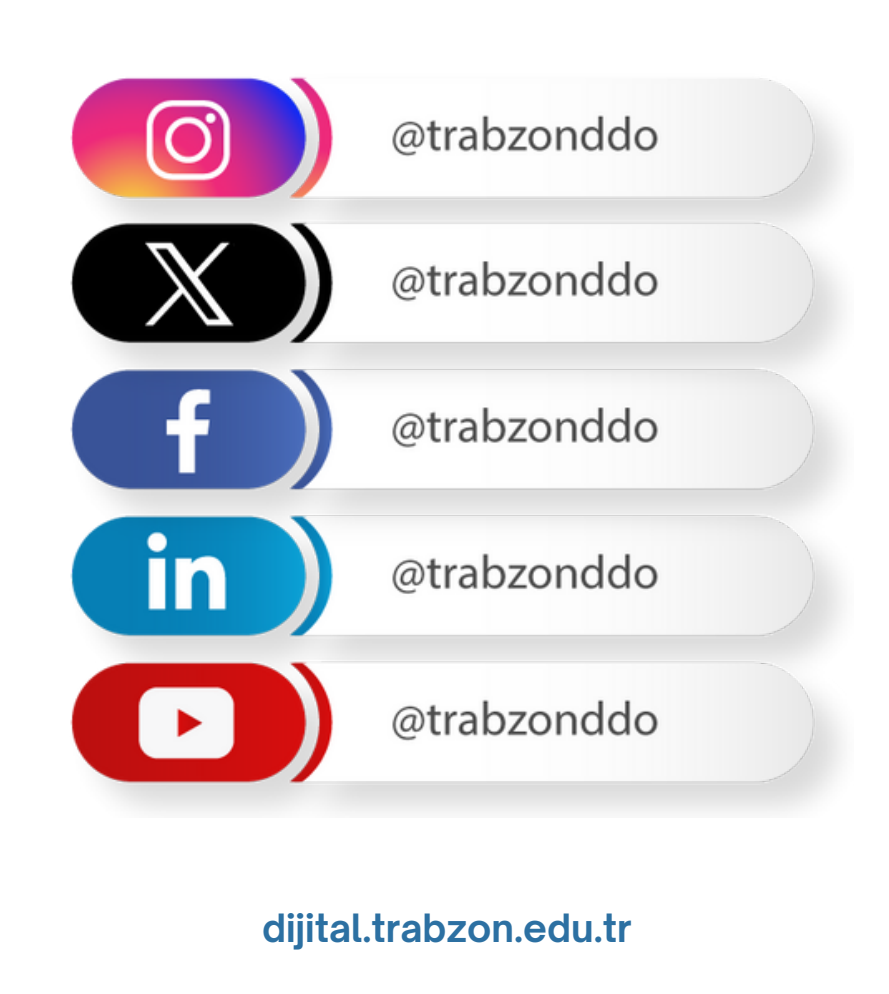